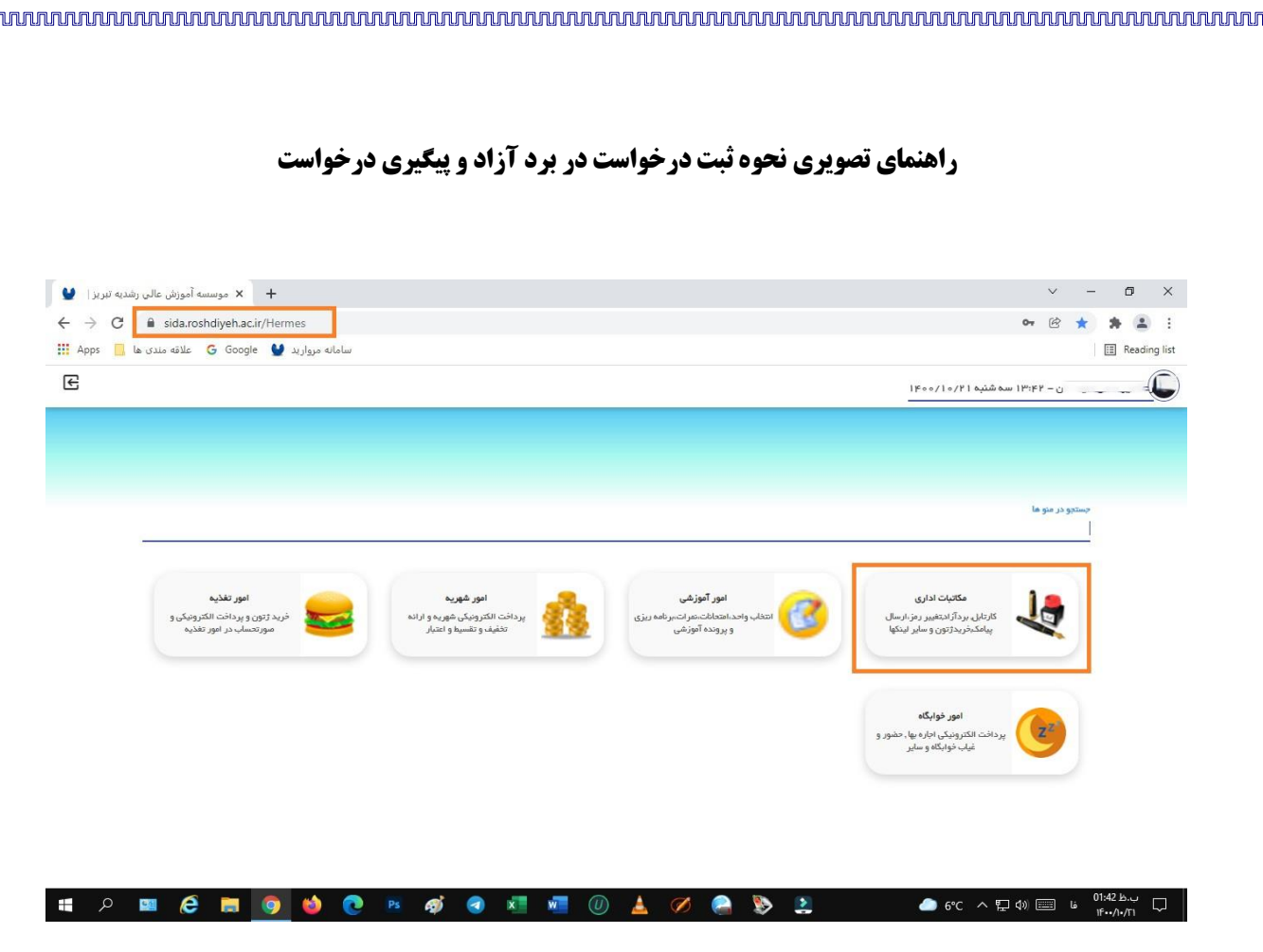

پس از ورود به میزکار خود در سامانه آموزشی بر روی آیکون » مکاتبات اداری « کلیک نمایید .

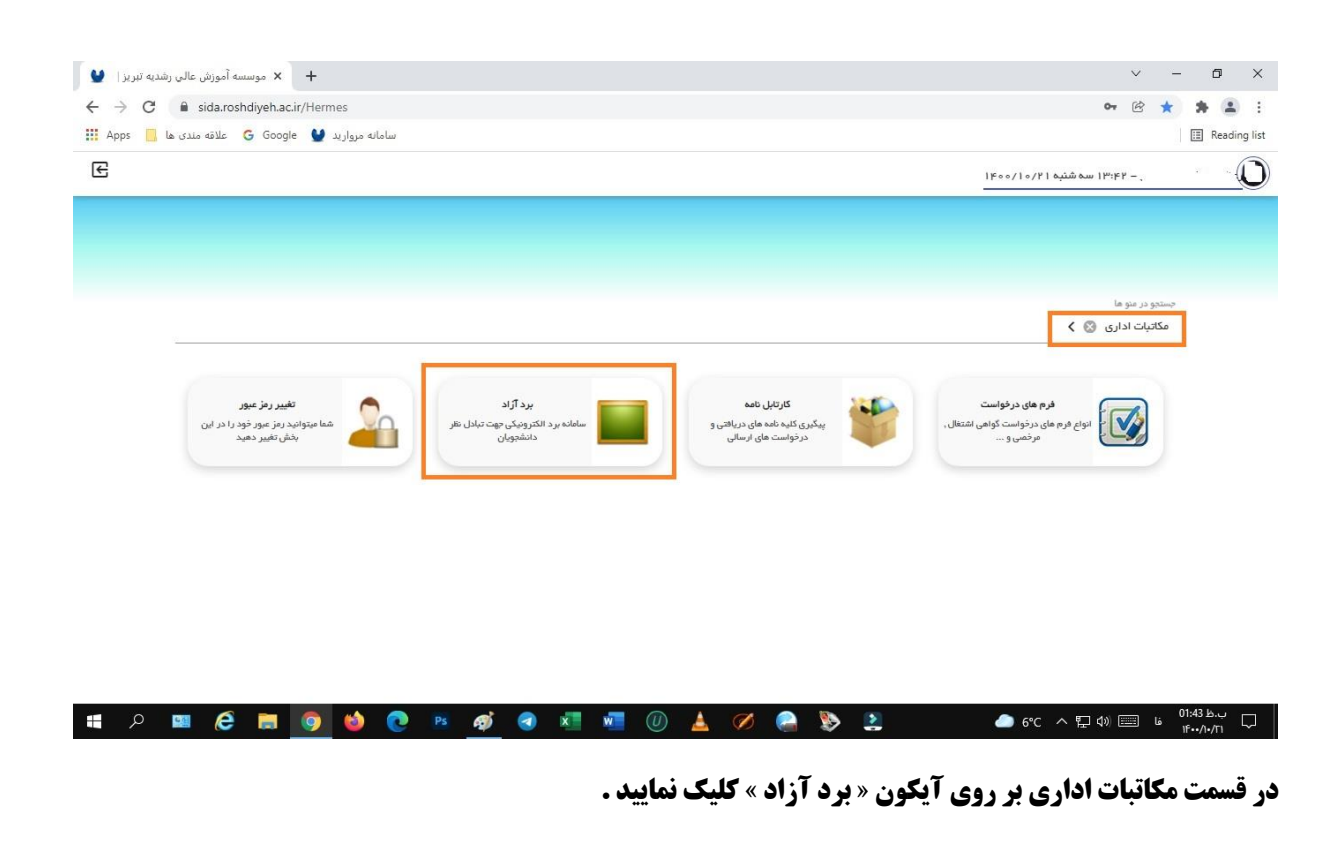

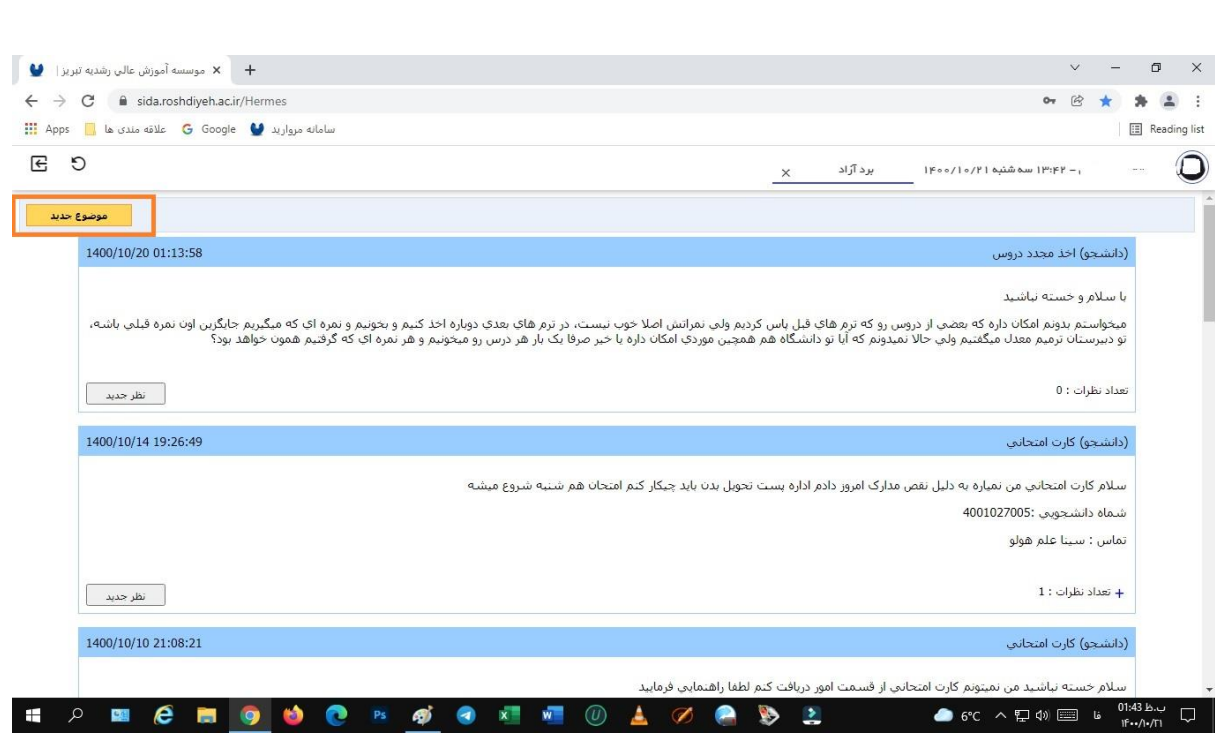

در قسمت سمت چپ باالی صفحه بر روی کلید » موضوع جدید « کلیک نمایید .

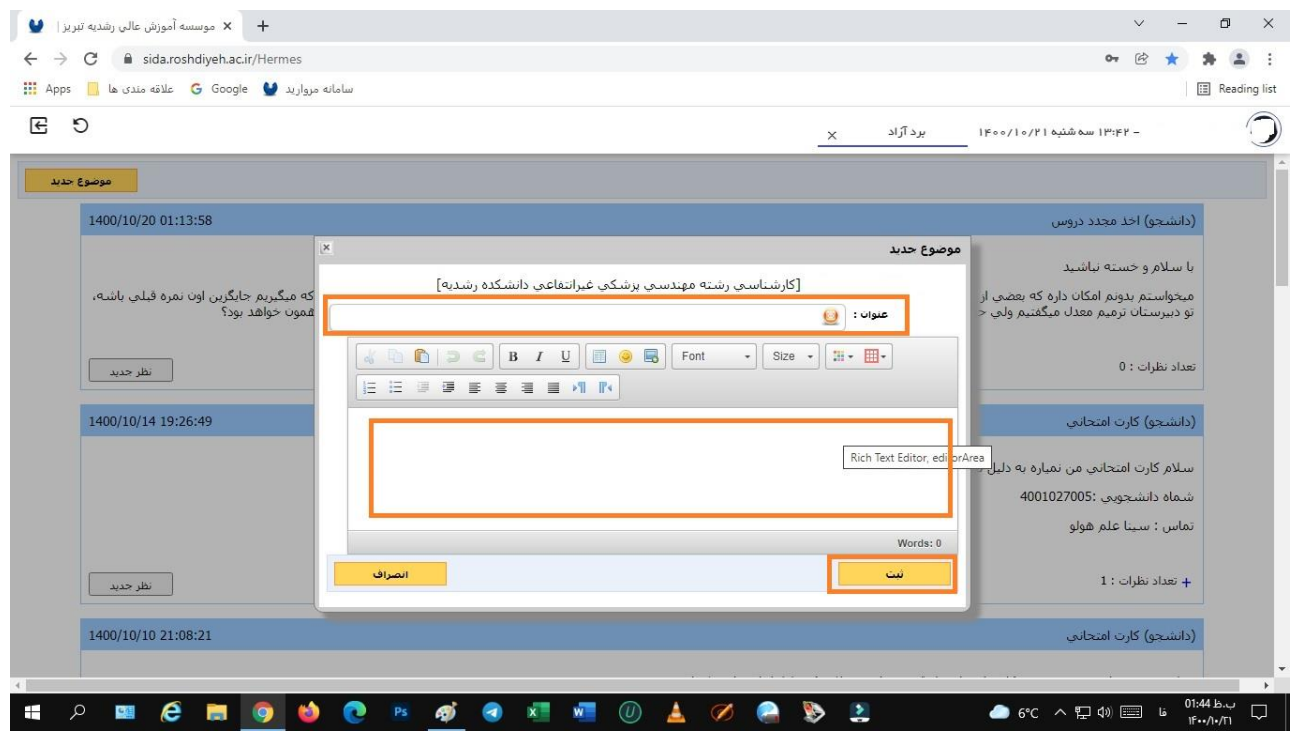

در پنجره باز شده عنوان درخواست را درج و شرح درخواست خود را در کادر خالی بنویسید و سپس کلید » ثبت « را انتخاب کنید .

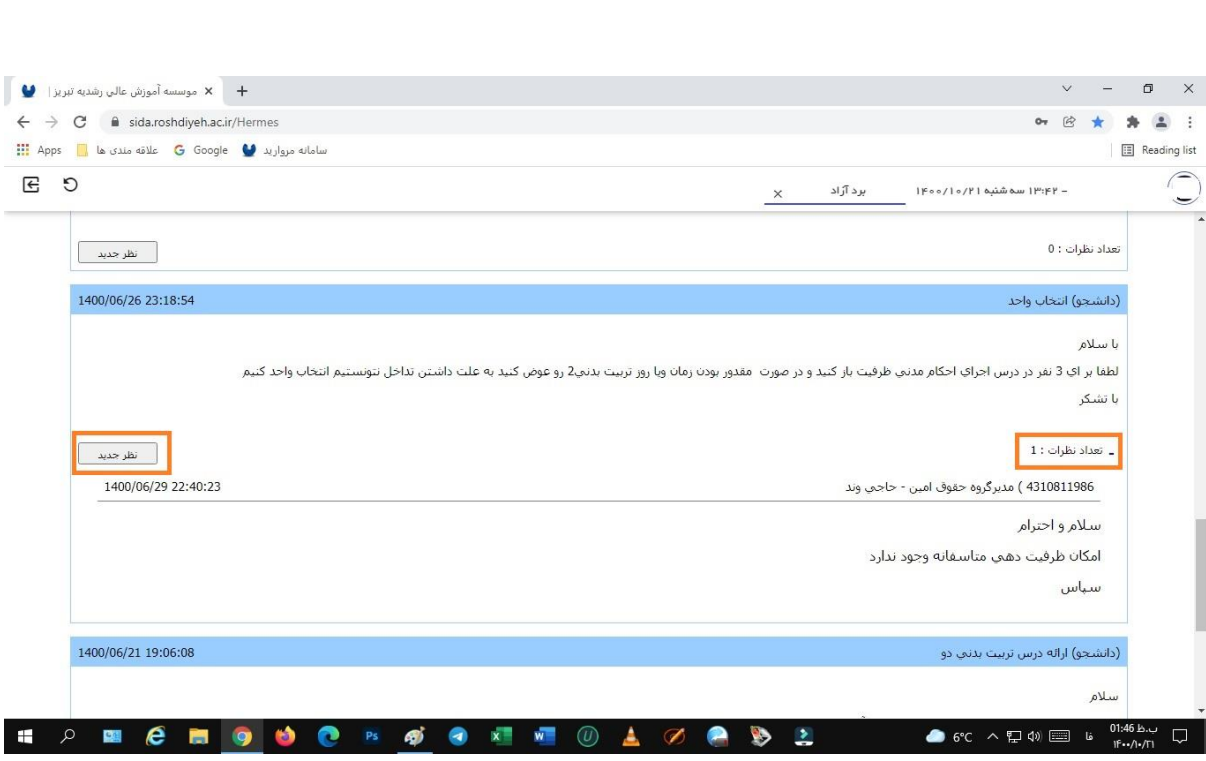

از قسمت » تعداد نظرات « می توانید پاسخ درخواست خود را مشاهده نمایید . و در صورتی که در خصوص درخواست جاری نظر و یا مطلب جدیدی وجود دارد می توانید با کلیک بر روی « نظر جدید » آن را درج نمایید و منتظر پاسخ باشید .

پایان